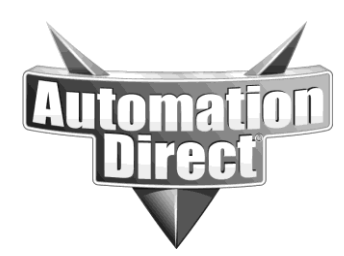

## **APPLICATION NOTE**

**THIS INFORMATION PROVIDED BY AUTOMATIONDIRECT.COM TECHNICAL SUPPORT IS PROVIDED "AS IS" WITHOUT A GUARANTEE OF ANY KIND.** These documents are provided by our technical support department to assist others. We do not guarantee that the data is suitable for your particular application, nor do we assume any responsibility for them in your application.

**Product Family: Networking Hardware Mumber: AN-NH-007** 

**Date Issued: Dec 14, 2011**

**Subject: Message Rate Limiting Configuration**

**Revision: Original**

- 1. Log into the switch from your Web browser. The default username and password are admin/admin.
- 2. From the Managed Switch Menu, click on the Setup menu to see the options, and then click on Traffic Priority. Click on Message Rate Limiting.
- 3. In the Message Rate Limiting page, you can enable or disable message rate limiting for each port. By default, rate limiting is set to **Enabled** on all ports.
- 4. Once you have made the desired changes, click **Commit Changes** to make them active.

## **Frequently Asked Questions**

Q: Which managed switches support Message Rate Limiting?

- A: All Stride managed switches support Message Rate Limiting.
- Q: What exactly does Message Rate Limiting do?

A: Message rate limiting restricts the amount of Broadcast and Multicast traffic that passes through the switch. It has no effect on other types of communication, such as unicast.

Q: Is message rate limiting adjustable?

A: Message rate limiting is not adjustable; it can only be enabled and disabled on a per-port basis. The rate limits are fixed based on message type and priority. The rates are as follows:

> Background 10% of link capacity Normal 20% of link capacity Expedited 40% of link capacity Urgent 80% of link capacity

## **Technical**

**Assistance:** If you have questions regarding this Application Note, please contact us at 770- 844-4200 for further assistance.